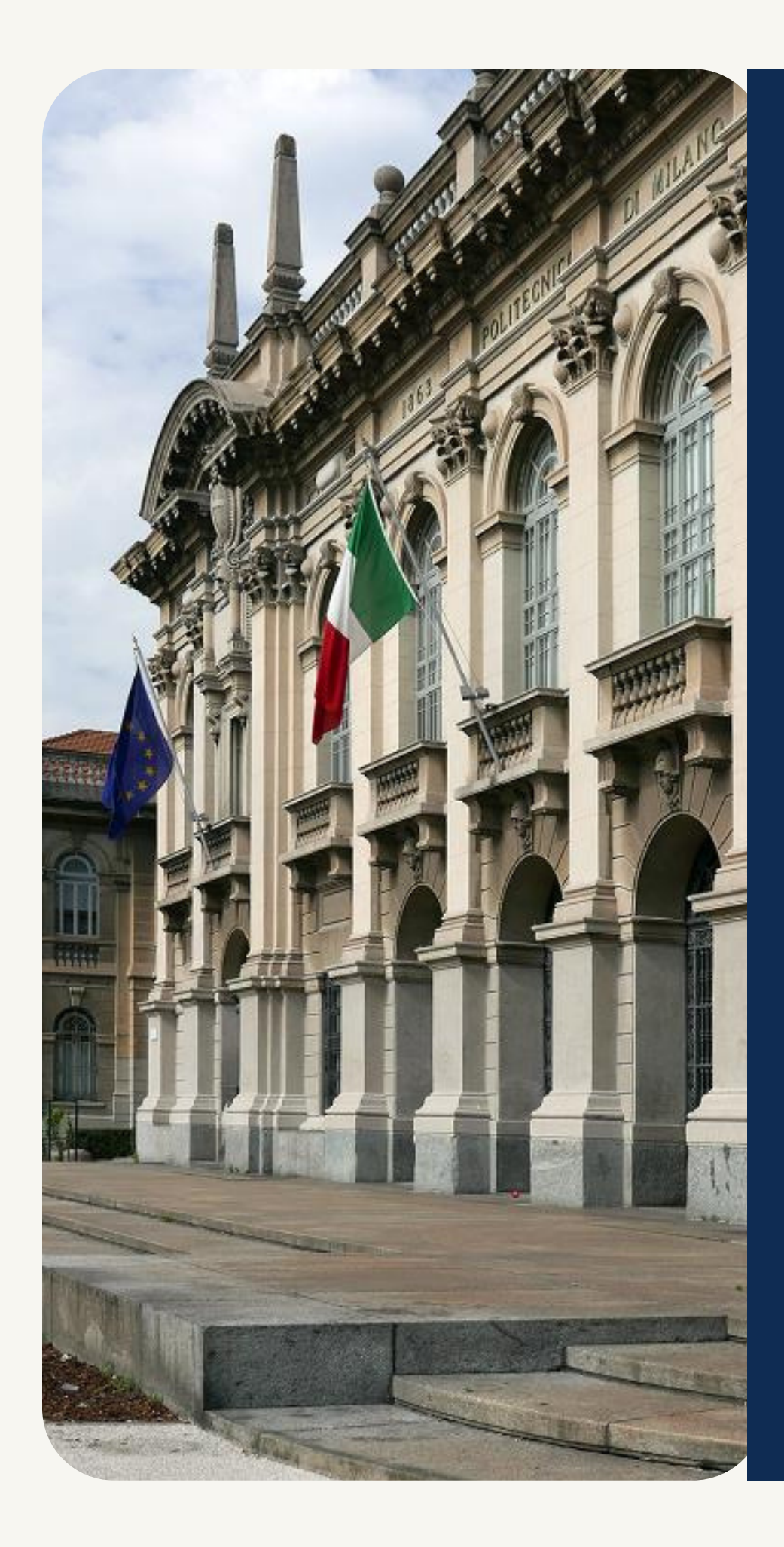

# Як створити обліковий запис POLIMI

POK - Polimi Open Knowledge MOOCs portal ofPolitecnico di Milano

## Створення облікового запису

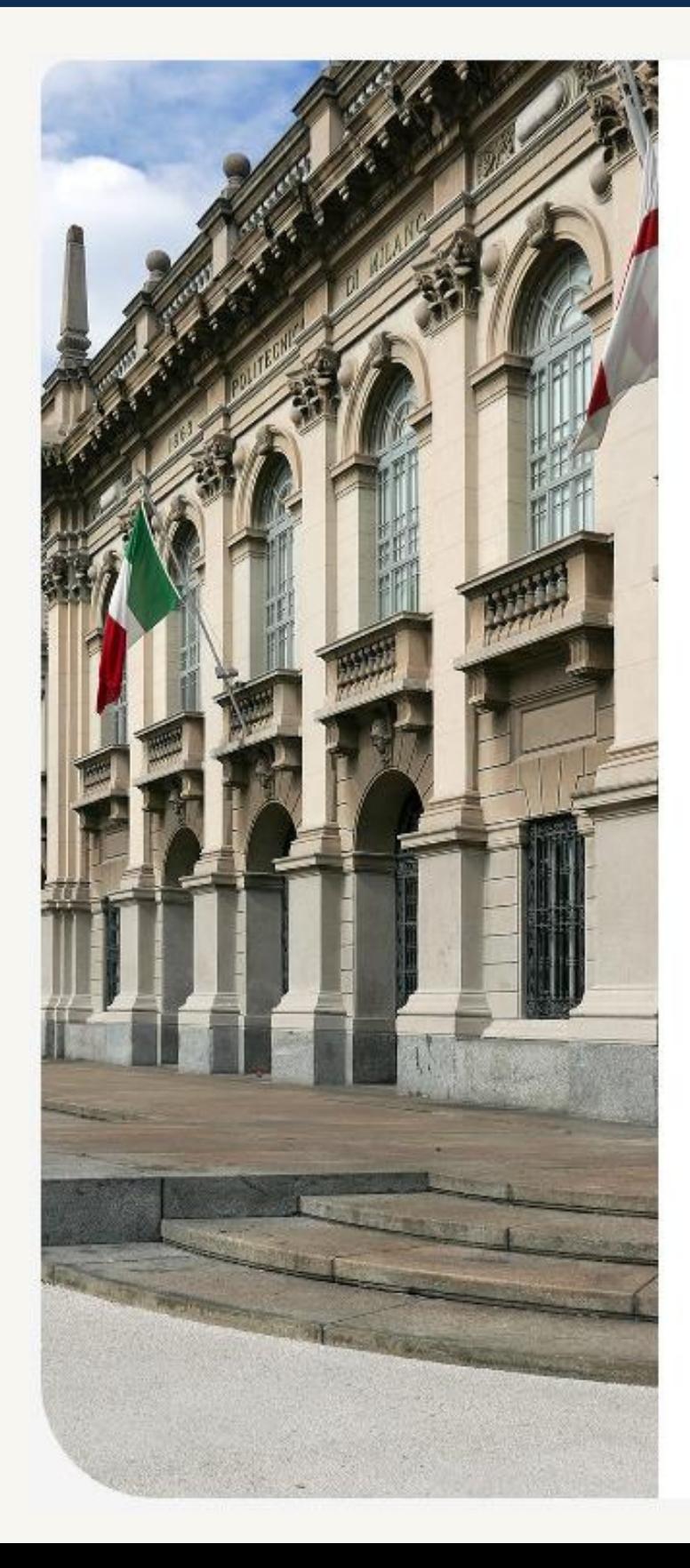

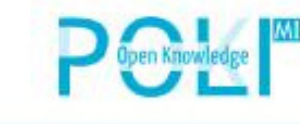

By logging in with your Polimi account you can obtain course completion certificates issued by ditecnico di Milano. If you don't have one yet, dease create a Polimi account

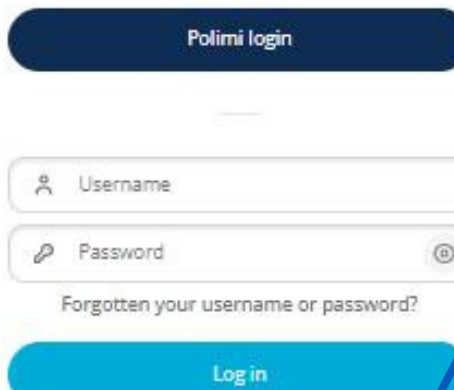

Don't have an account?

You have two ways to access POK: with an account you created on POK or with your co di Milano Aunica usei By creating a POK account you will not be

able to request certificates of accomplishment for courses. If you wish to obtain certificates of accomplishment issued by Politecnico di Milano, please create a Polim

Create a Polimi account

Create a POK account (no certificate

(?) Help with registration and account

A Contact site support

#### В правому верхньому кутку головної сторінки **[POK](https://www.pok.polimi.it/)** перейти до

#### Перейдіть до пункту **"Don't have an account yet?"**.

- **[Login](https://www.pok.polimi.it/login/index.php) in**.
- Розкриються додаткові поля.

Ви можете отримати доступ до POK двома способами: за допомогою облікового запису, який ви створили на POK, або за допомогою вашого облікового запису користувача Politecnico di Milano Aunica. Створивши обліковий запис на POK, ви не зможете запитувати сертифікати про закінчення курсів. Якщо ви бажаєте отримати сертифікати про закінчення курсів, видані Politecnico di Milano, будь ласка, створіть обліковий запис Polimi.

- 
- 

Реєстрація особистого облікового запису користувача Politecnico di Milano Aunica. **(Див. слайд №3)**

Реєстрація облікового запису на POK без використання облікових даних Politecnico. **(Див. слайд №13)**

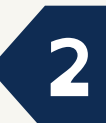

## Створення особистого облікового запису POLIMI

- Переходимо за посиланням **Register**.  $\bullet$
- $\bullet$ див. на слайді **№4.**

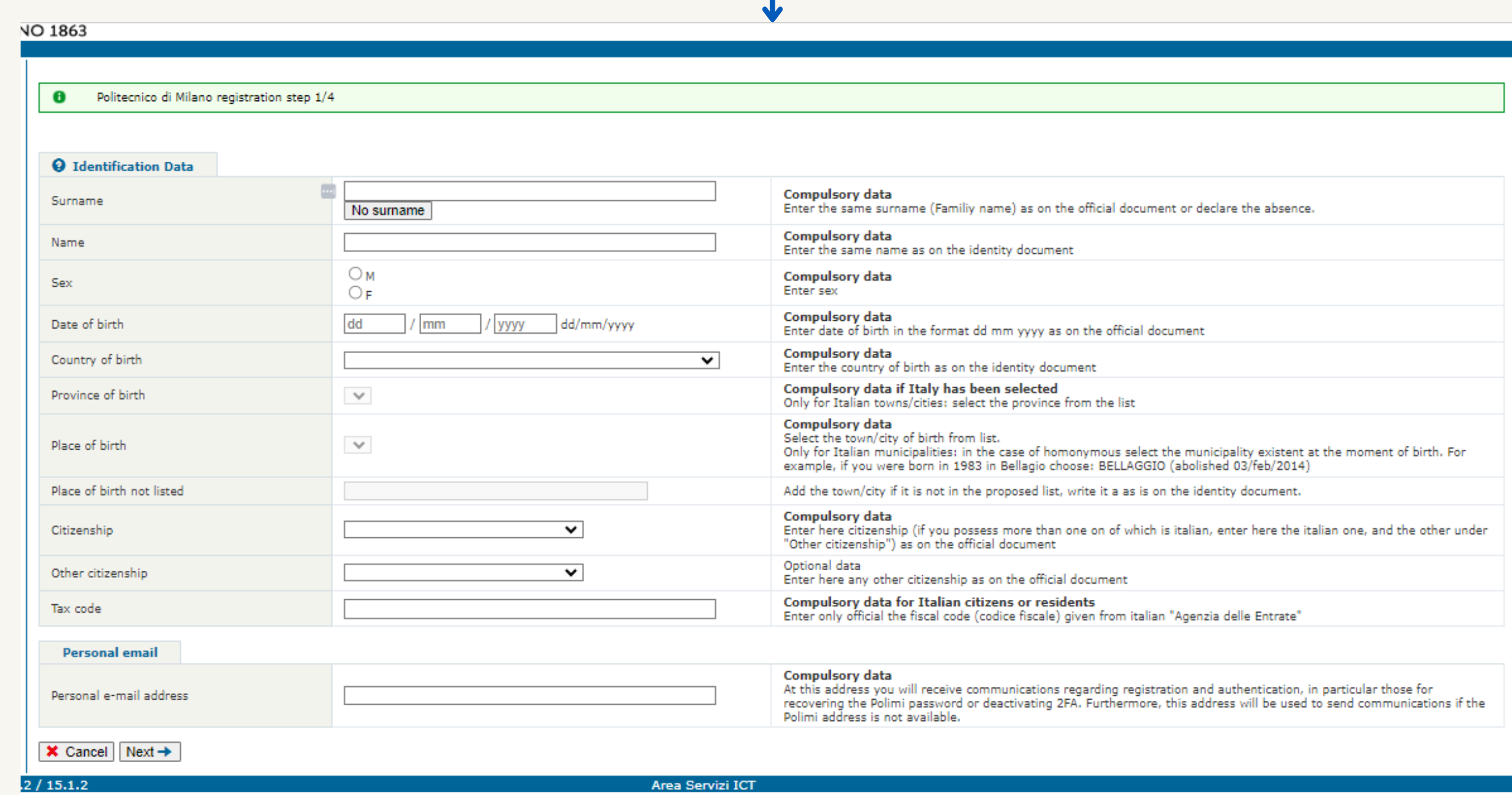

#### **SP** wepok

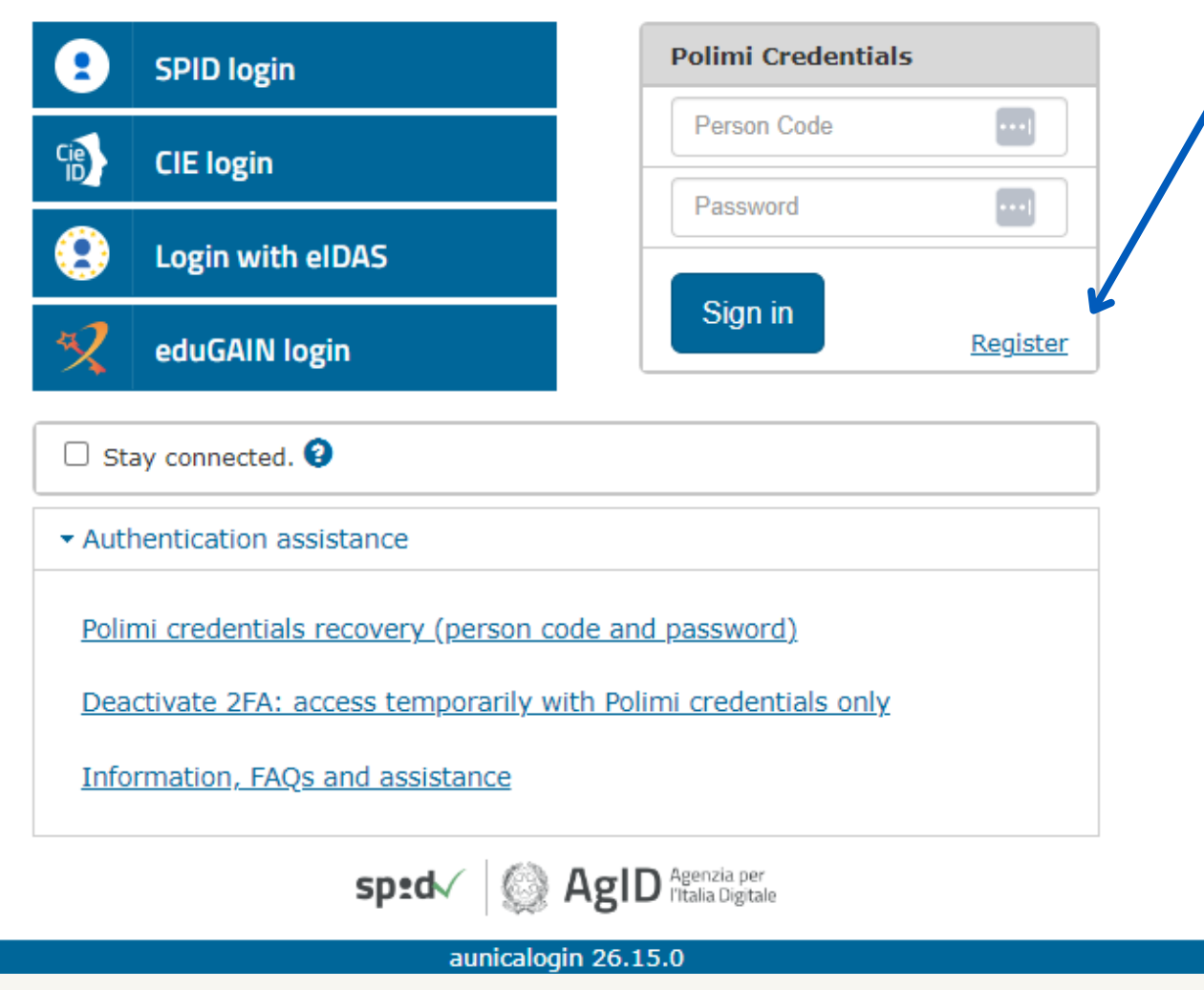

#### Заповнюємо наступну форму з особистими данними, поля позначені як **"Compulsory data"** є обов'язковими. Опис полів

**3**

- **Surname, Name** прізвище та ім'я, як вказано в паспорті.
- **Sex** стать (жіноча **female**, чоловіча **male**).
- **Date of birth** дата народження.
- **Country of birth** країна народження.
- **Place of birth** місце народження, виберіть зі списку.
- **Place of birth not listed** додайте місто, якщо його немає у запропонованому списку, напишіть його так, як вказано в документі, що посвідчує особу.
- **Citizenship** громадянство.
- **Personal e-mail address** особиста адреса електронної пошти. На цю адресу ви будете отримувати повідомлення, що стосуються реєстрації та автентифікації, зокрема, для відновлення пароля Polimi або деактивації **2FA**. Крім того, ця адреса буде використовуватися для надсилання повідомлень, якщо адреса Polimi буде недоступна.

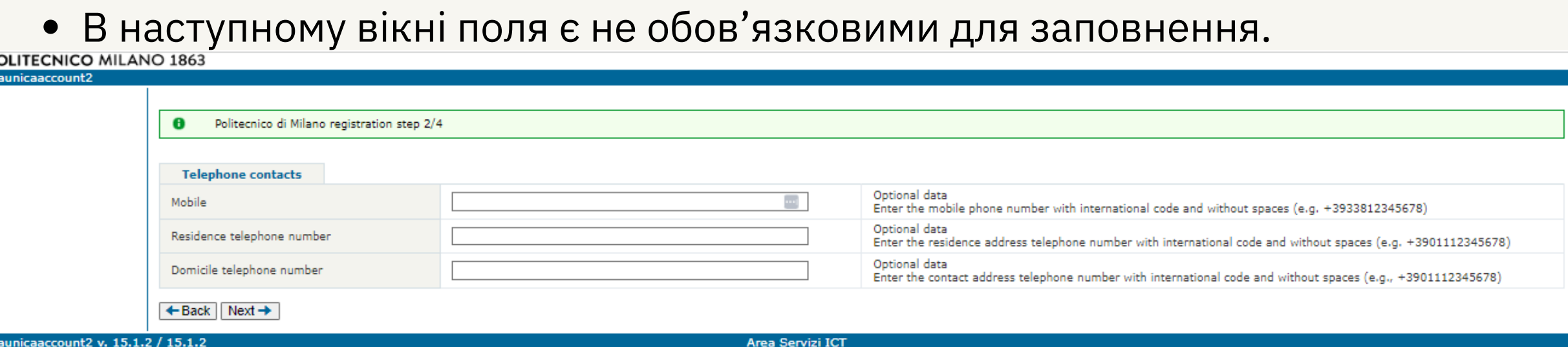

Переходимо далі, нажимаючи **"Next"**. В наступному вікні перевірте ваші особисті дані. Якщо потрібно внести зміни, то поверніться на попередні кроки.

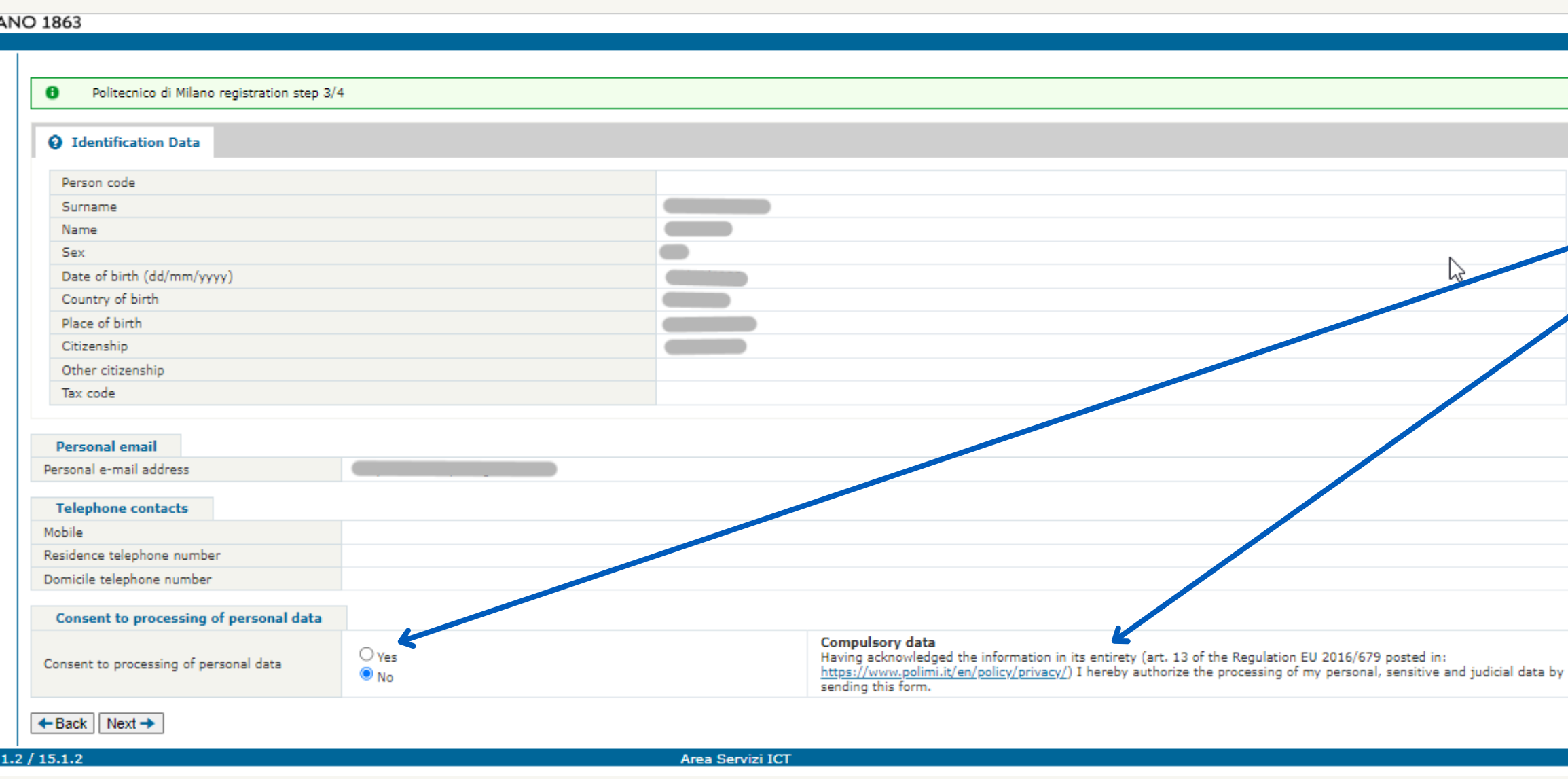

**5**

Якщо все вірно, ознайомтеся з політикою конфіденційності та дайте згоду на обробку особистих даних.

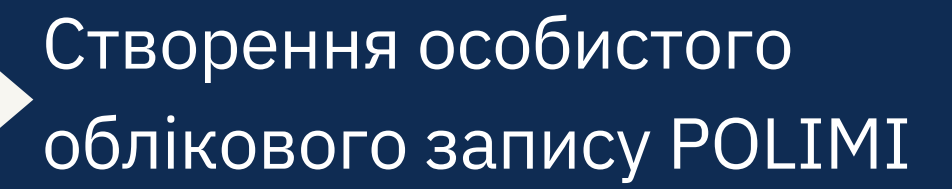

Створення пароля.

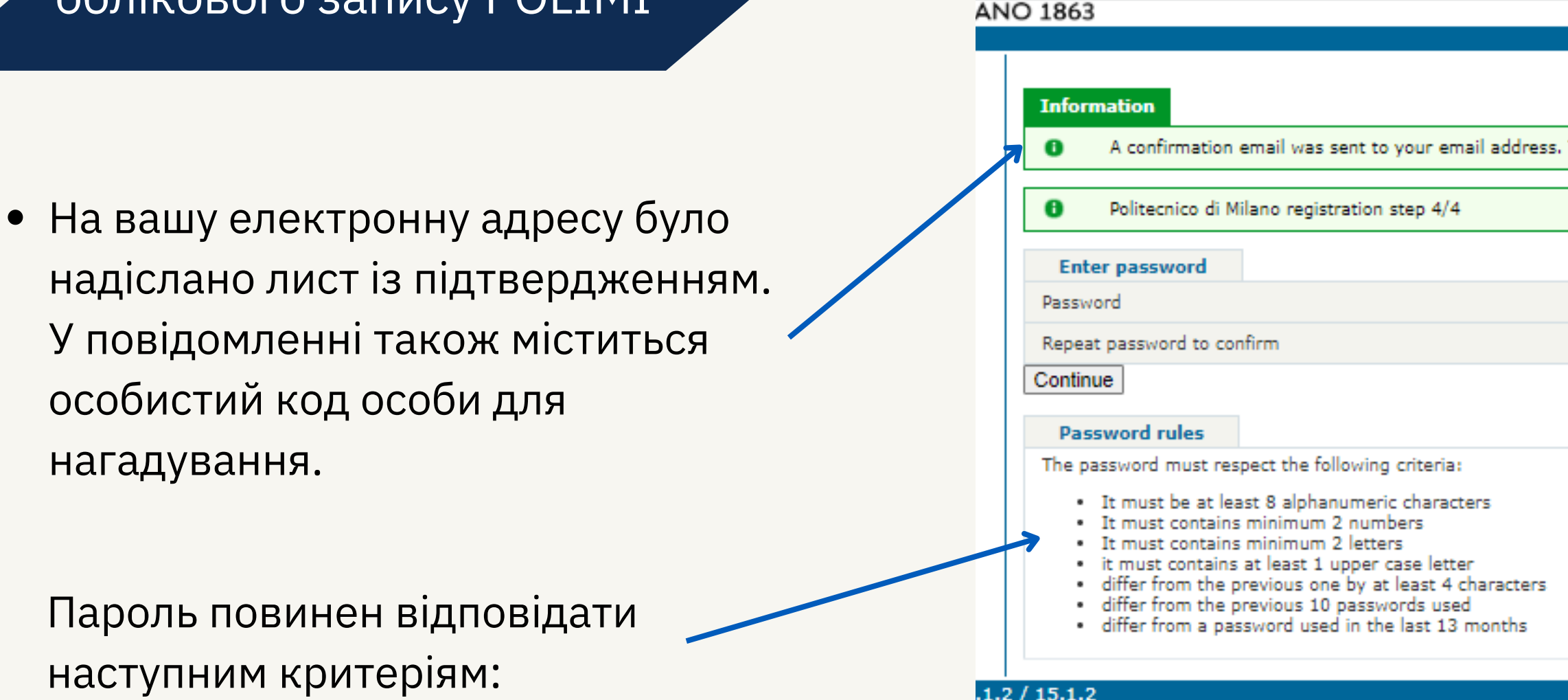

- містити щонайменше 8 буквено-цифрових символів;
- містити мінімум 2 цифри;
- містити мінімум 2 літери;
- містити щонайменше 1 велику літеру;
- відрізнятися від попереднього щонайменше на 4 символи;
- відрізнятися від попередніх 10 використаних паролів;
- відрізнятися від пароля, який використовувався протягом останніх 13 місяців.

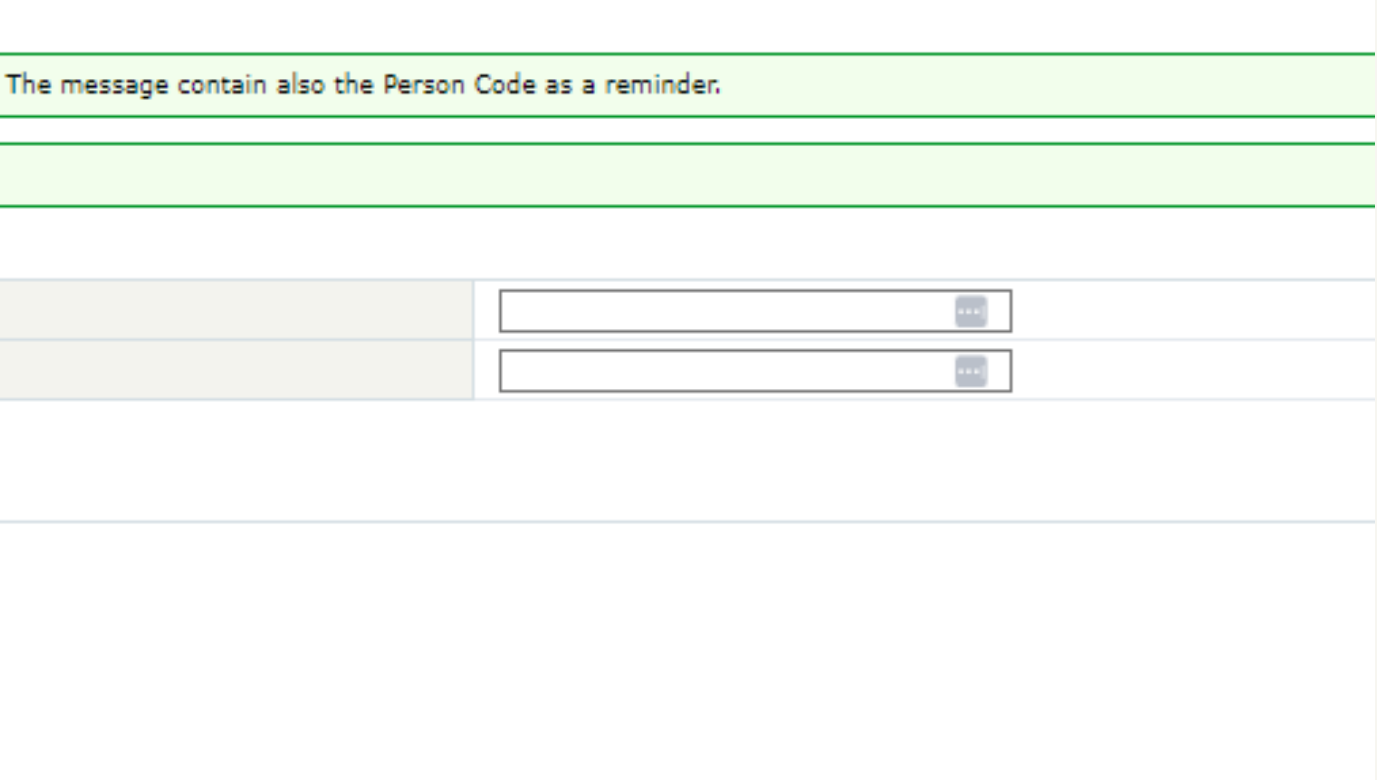

Area Servizi ICT

Реєстрацію успішно завершено. Пароль визначено правильно.

Особистий код є вашим університетським ідентифікатором і разом з відповідним паролем дозволяє вам користуватися різними університетськими послугами. Зберігайте його.

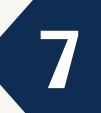

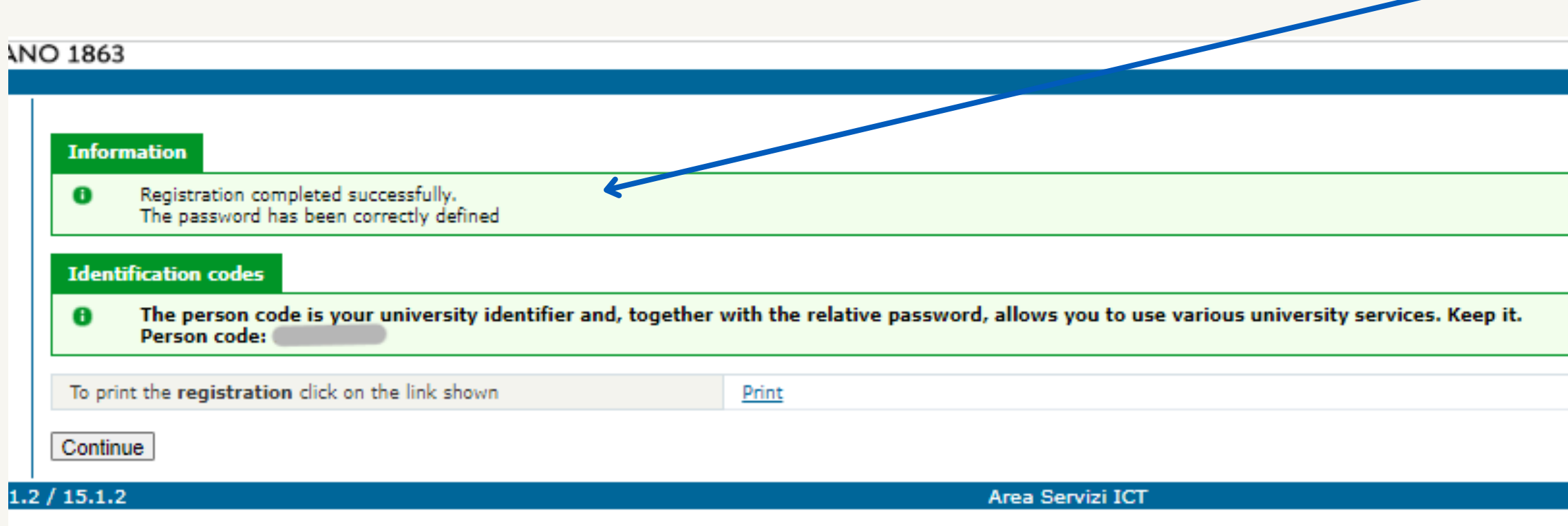

# Повернувшись на сторінку реєстрації, вводимо

**SP wepok** 

aunicalogin 26.15.

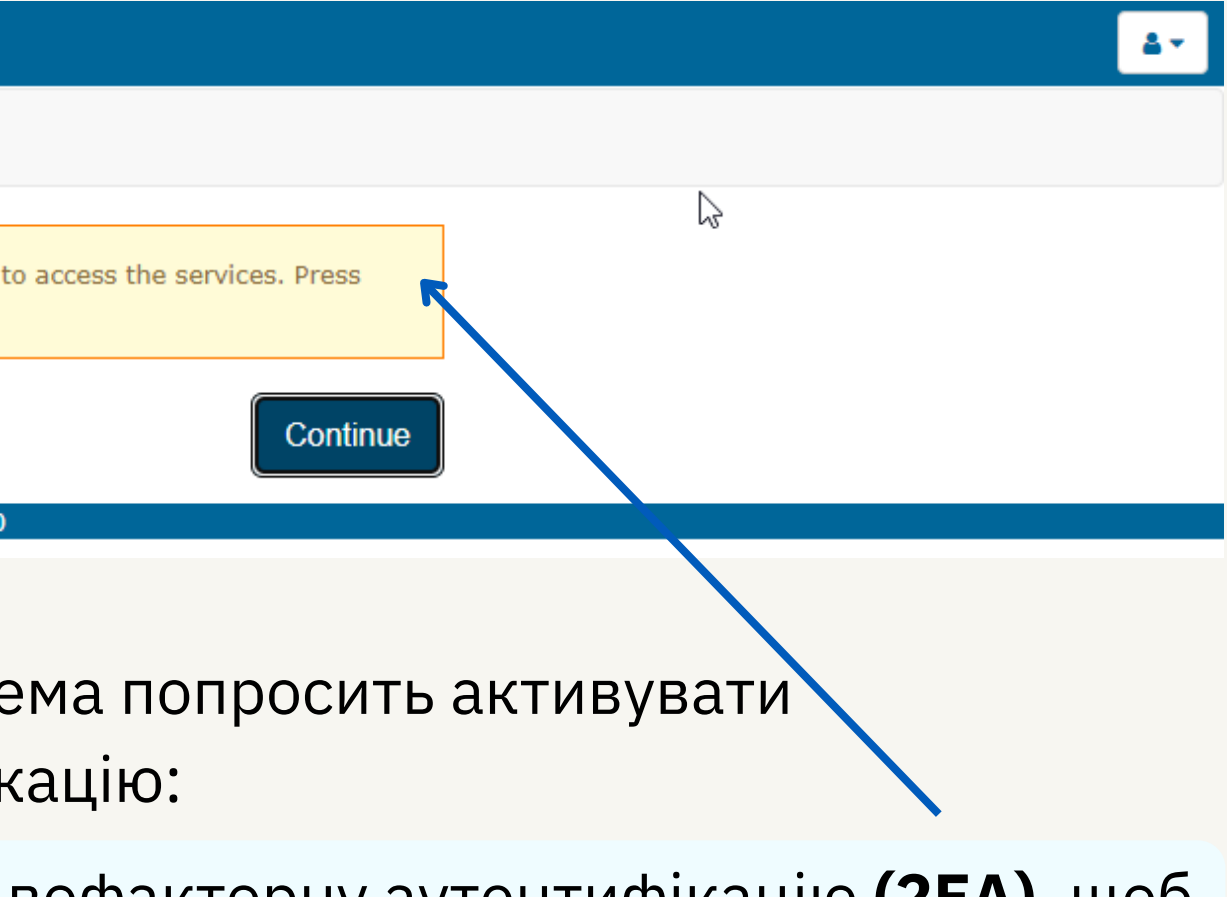

особистий код та пароль.

Та нажимаємо "**Sign in**".

#### **SP** wepok

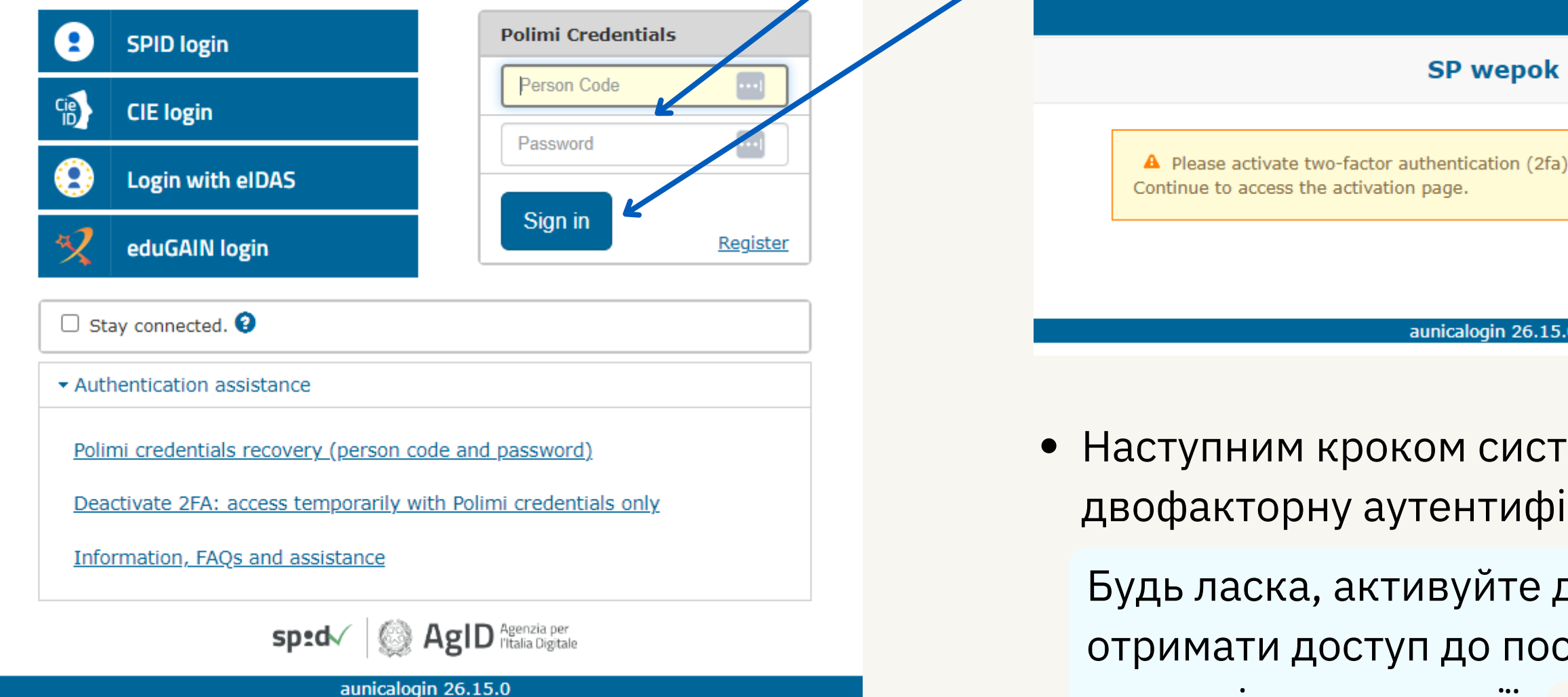

• Наступним кроком систе двофакторну аутентифік

Будь ласка, активуйте двофакторну аутентифікацію **(2FA)**, щоб отримати доступ до послуг. Натисніть **"Continue"** , щоб перейти

на сторінку активації.

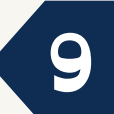

Обиріть другий варіант **"2FA Polimi"**.

#### Двофакторна аутентифікація **(2FA)**.

2fa Acti

More i freque

auther

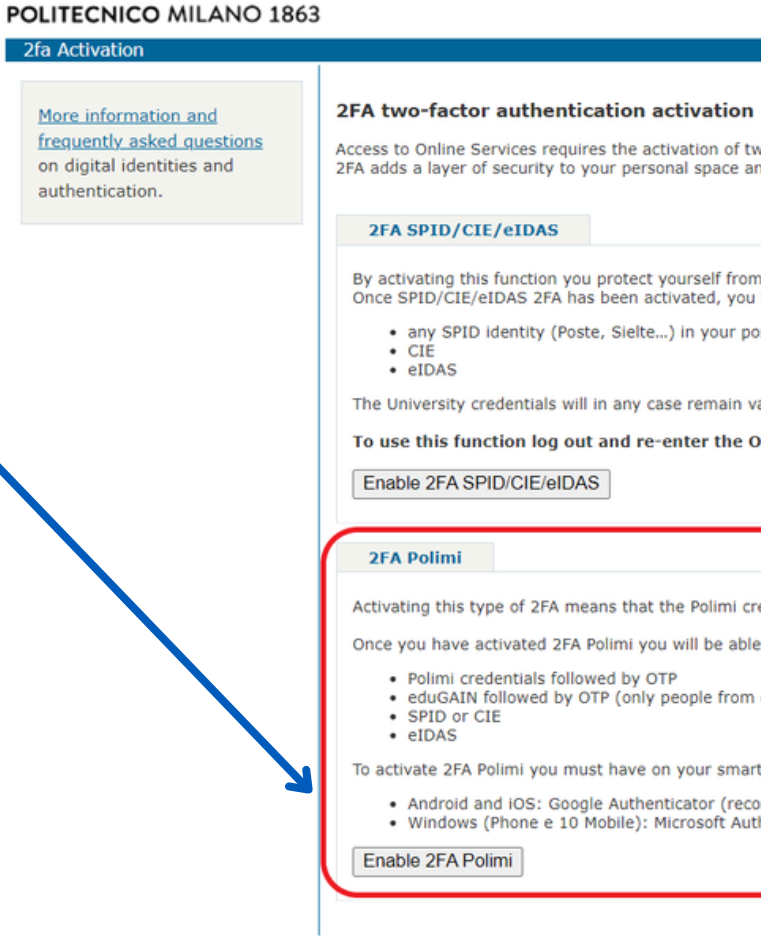

Далі слідуйте інструкціям:

#### **Enable 2FA Polimi**

To activate 2FA Polimi you must have on your smartphone one of these recommended OTP generator Apps:

- Android and iOS: Google Authenticator (recommended), Vip Access, FreeOTP Authenticator
- · Windows (Phone and 10 Mobile): Microsoft Authenticator (recommended), Authenticator G, OTP Manager

and the execution of the two steps described below

#### 1. Set up the account on the APP

Open the APP to create the OTP and add a new account by following one of these two modes:

#### Create account with ORCode

Scan this QR code, the account will be created automatically.

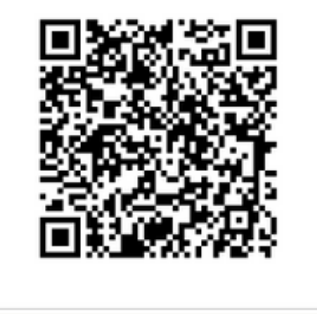

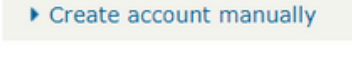

2. Enter OTP provided by the APP

To end the activation, enter the OTP created by the APP and press Confirm

**OTP Code** 

 $\leftarrow$  Cancel  $\rightarrow$  Confirmation

Щоб активувати **2FA**, ви повинні мати на своєму смартфоні один

- з рекомендованих **OTP generator Apps**.
- штрих-код або додати вручну.
- 

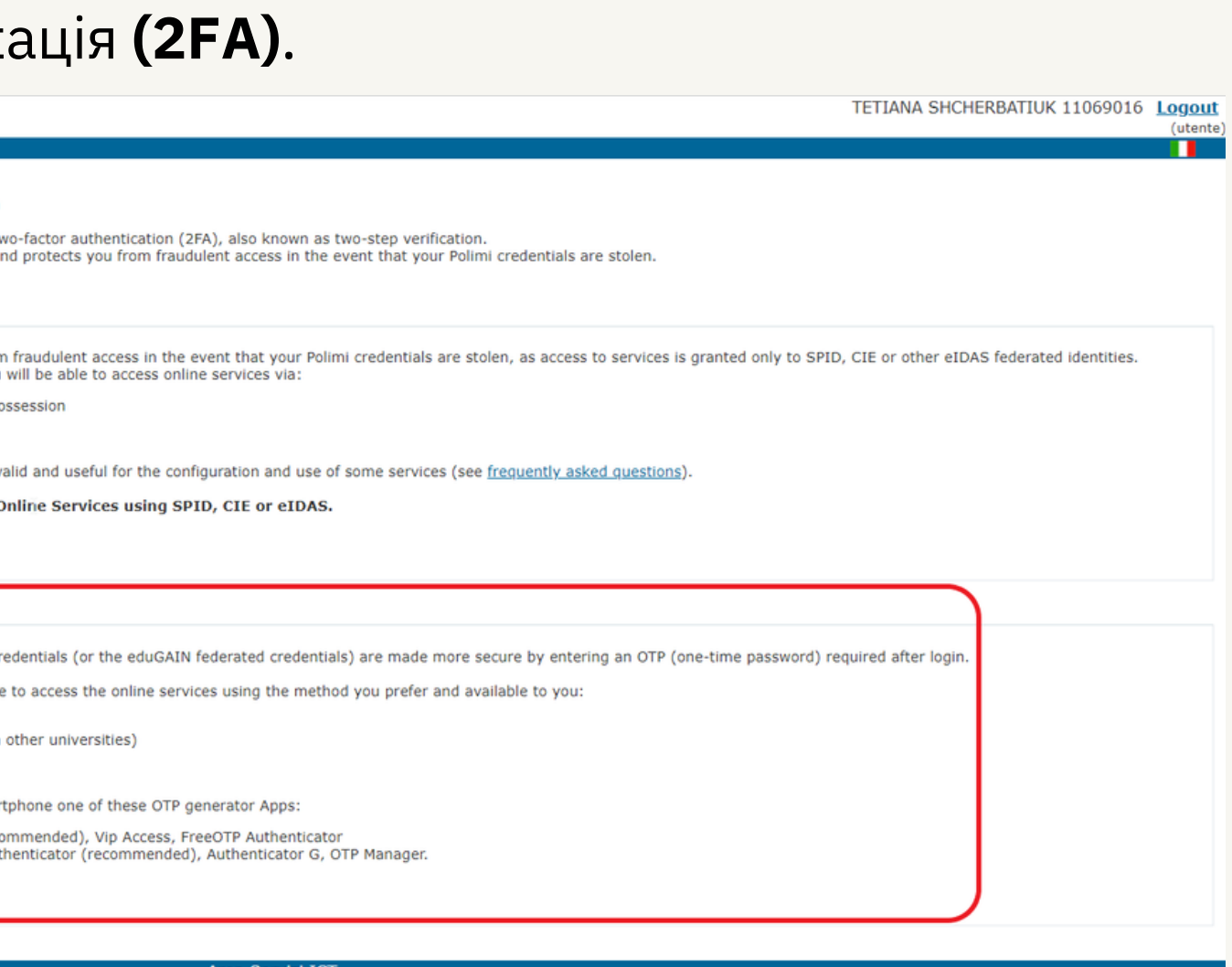

Відкрийте додаток для створення OTP і додайте новий обліковий запис, дотримуючись одного з цих двох режимів - відсканувати

Щоб завершити активацію, введіть **OTP-код**, створений у додатку, і натисніть "Підтвердити" **(Confirmation)**.

# Після успішної аутентифікації наступним з'явиться вікно

temporarily return to the use of university credentials. e Authentication widget on the Online Services, or use one of the following emergency modes.

uration code

deactivation key and the codes for configuring the APP on other devices

r the codes will be visible and they cannot be retrieved

ierate a new one by logging into Online Services and following the Manage 2FA link available in the Authentication widget

or deactivating 2FA, via SMS to your mobile number

an OTP useful for deactivating two-factor authentication on this address:

"Вимкнення 2FA" **(Disabling 2FA)**.

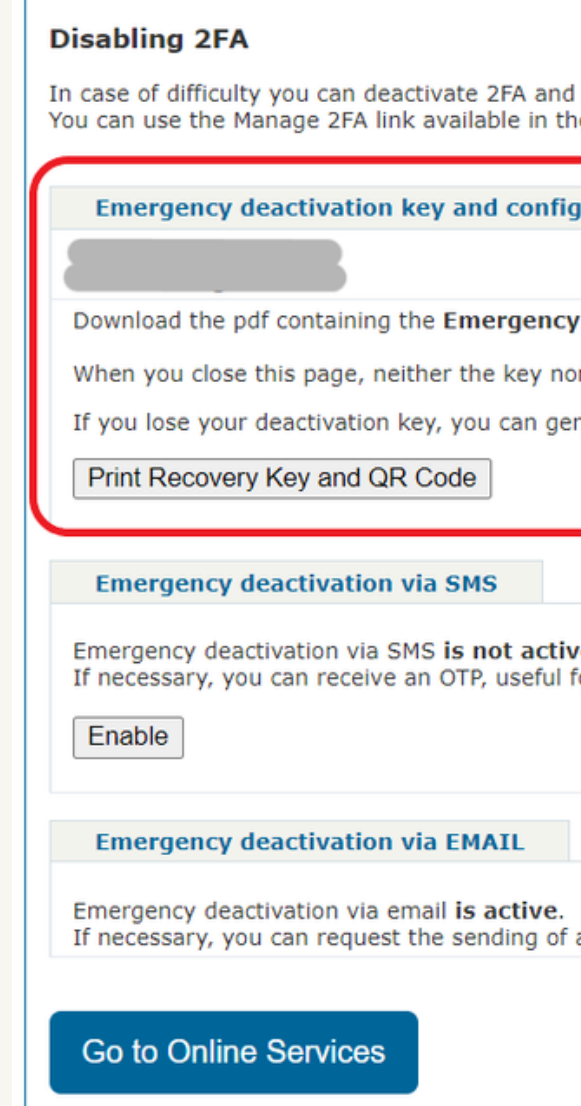

#### **Важливо!**

Завантажте **pdf-файл**, що містить ключ екстреної деактивації та коди для налаштування програми на інших пристроях.

Коли ви закриєте цю сторінку, ні ключ, ні коди не будуть видимими, і їх не можна буде відновити. Якщо ви втратите ключ деактивації, ви можете згенерувати новий, увійшовши в Онлайн-сервіси та перейшовши за посиланням "**Керування 2FA" ,** доступним у віджеті "Аутентифікація".

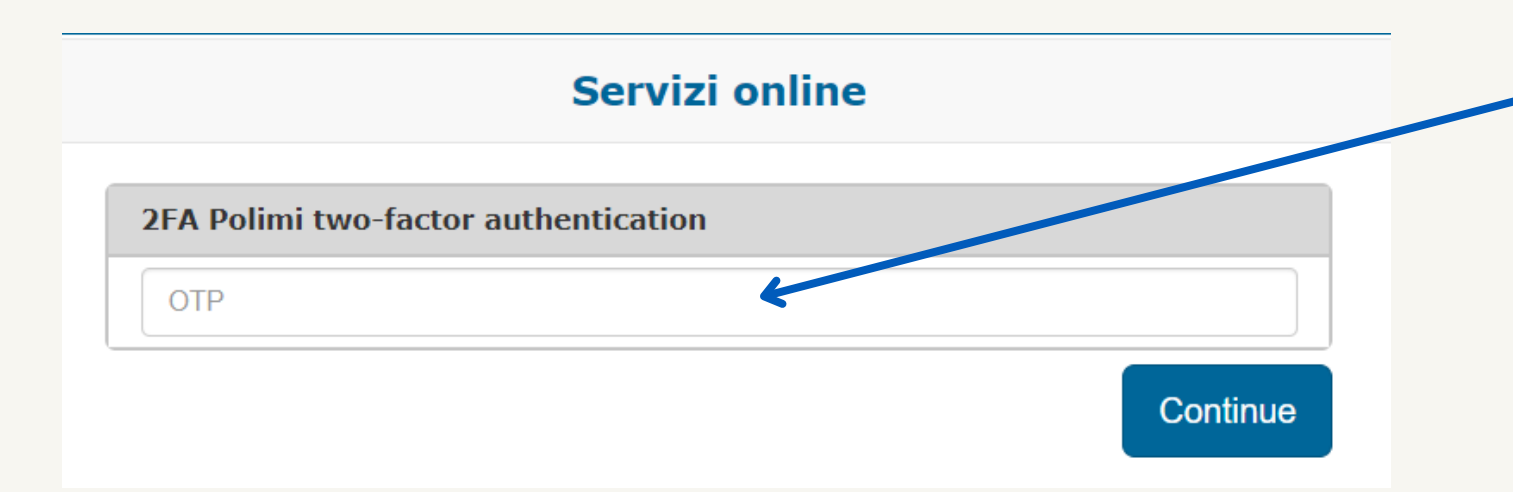

В наступному вікні потрібно ввести код з програми аутентифікації,

- якою ви користуєтеся.
- 

Реєстрація пройшла успішно, перейдіть до головної сторінки **[POK](https://www.pok.polimi.it/)** та **[Login](https://www.pok.polimi.it/login/index.php) in** (за потреби вводимо особистий код та пароль).

**11**

При першому вході в систему з'являється вікно вашого профілю. Заповніть поля із зірочкою та оновіть профіль **(update profile)**.

Наступний крок - політика конфіденційності та умови надання послуг. Після ознайомлення з політикою та умовами, для доступу до курсів необхідно дати свою згоду за допомогою двух кнопок

та натиснути кнопку Далі **(Next)**.

### POK - Polimi Open Knowledge

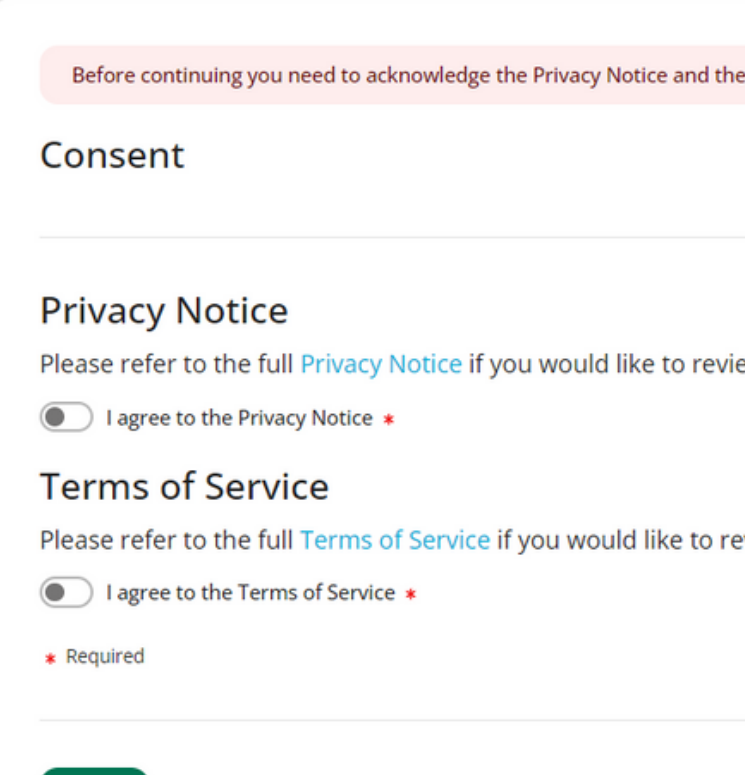

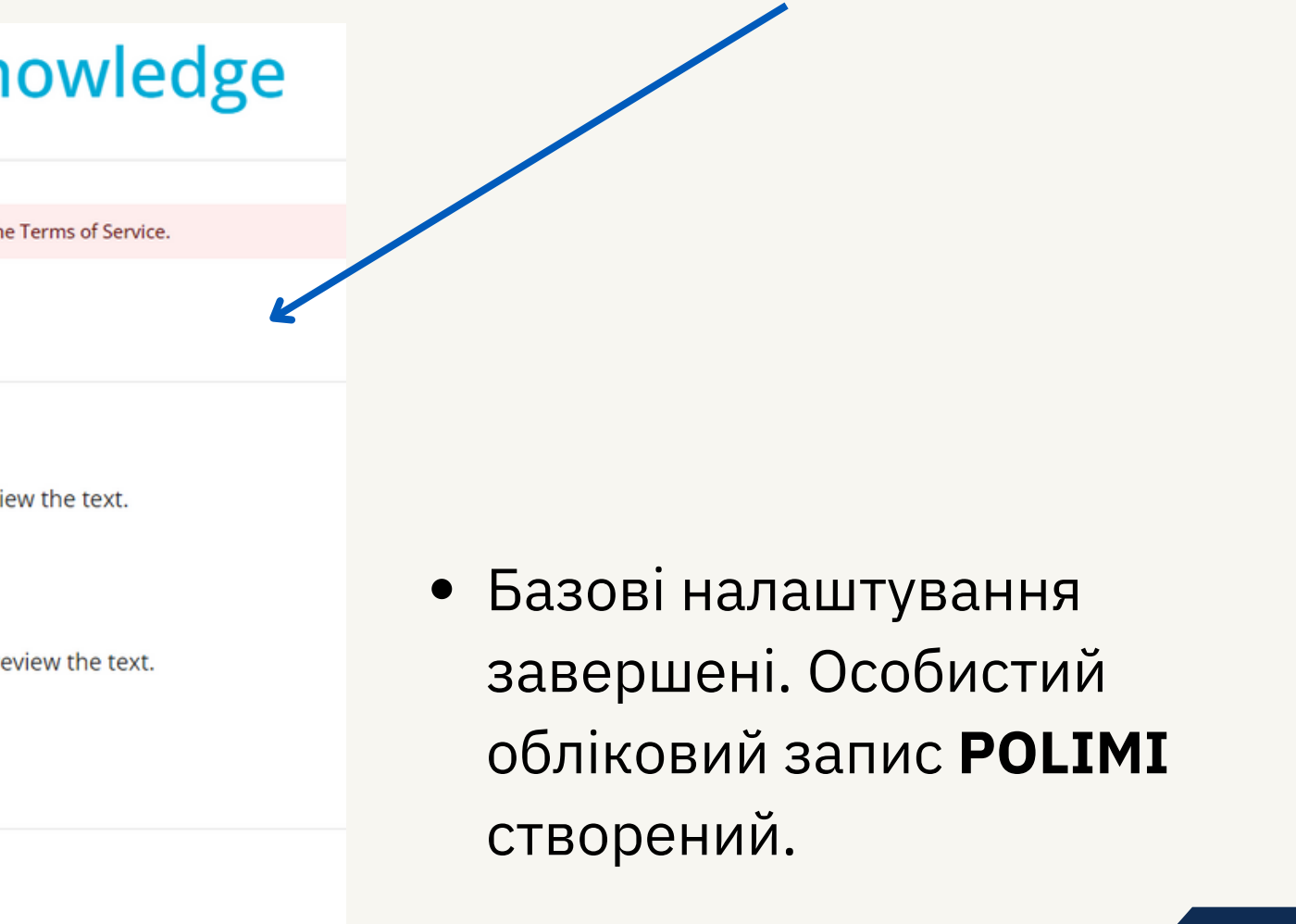

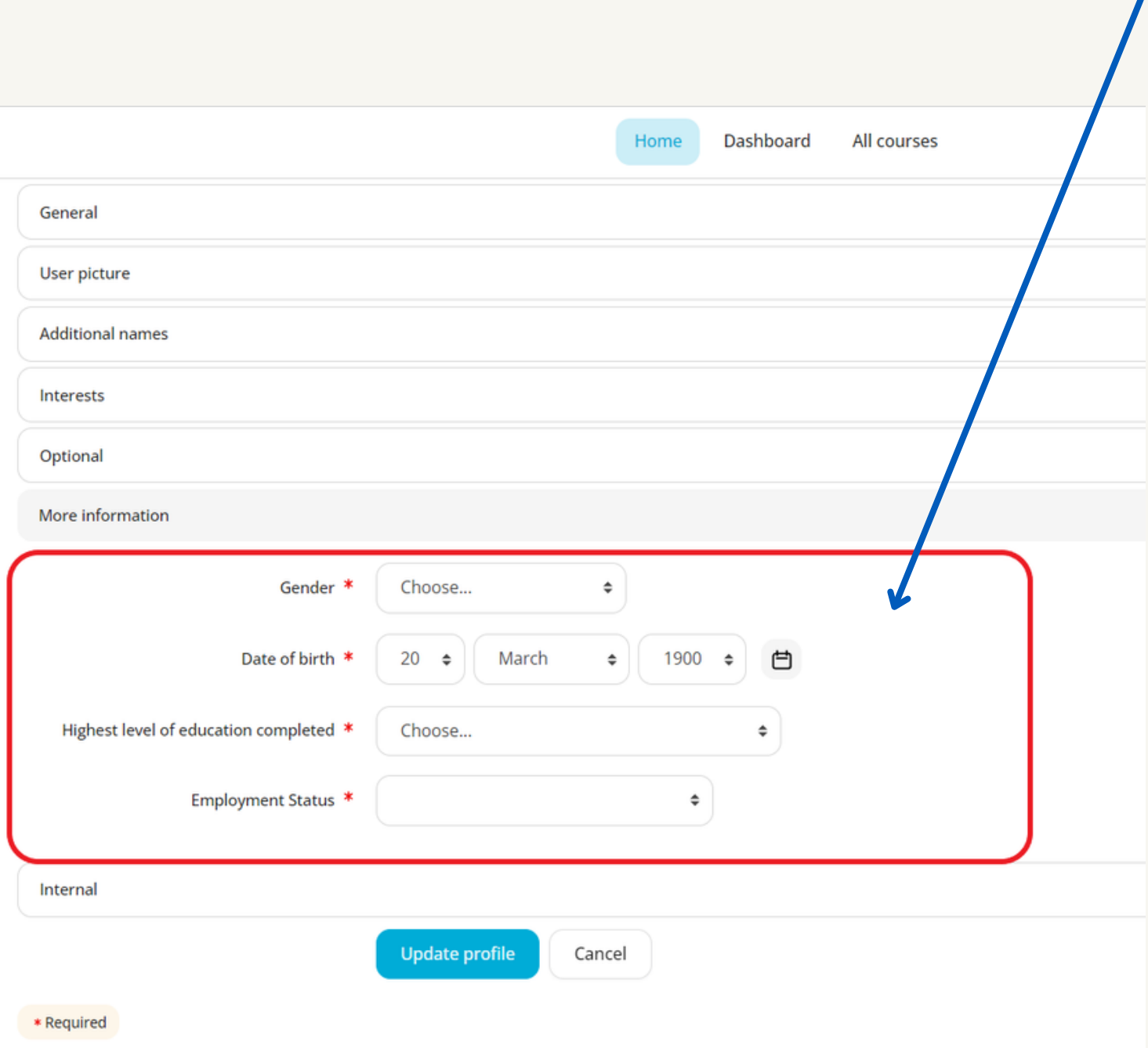

# Реєстрація облікового

# запису завершена **Реєстрація облікового запису завершена!**

Ваша інформаційна панель.

Наразі вона порожня - саме час заповнити її своїми курсами.

Перейдіть на сторінку "Всі курси" **(All courses)**, щоб переглянути всі доступні курси та зареєструватися.

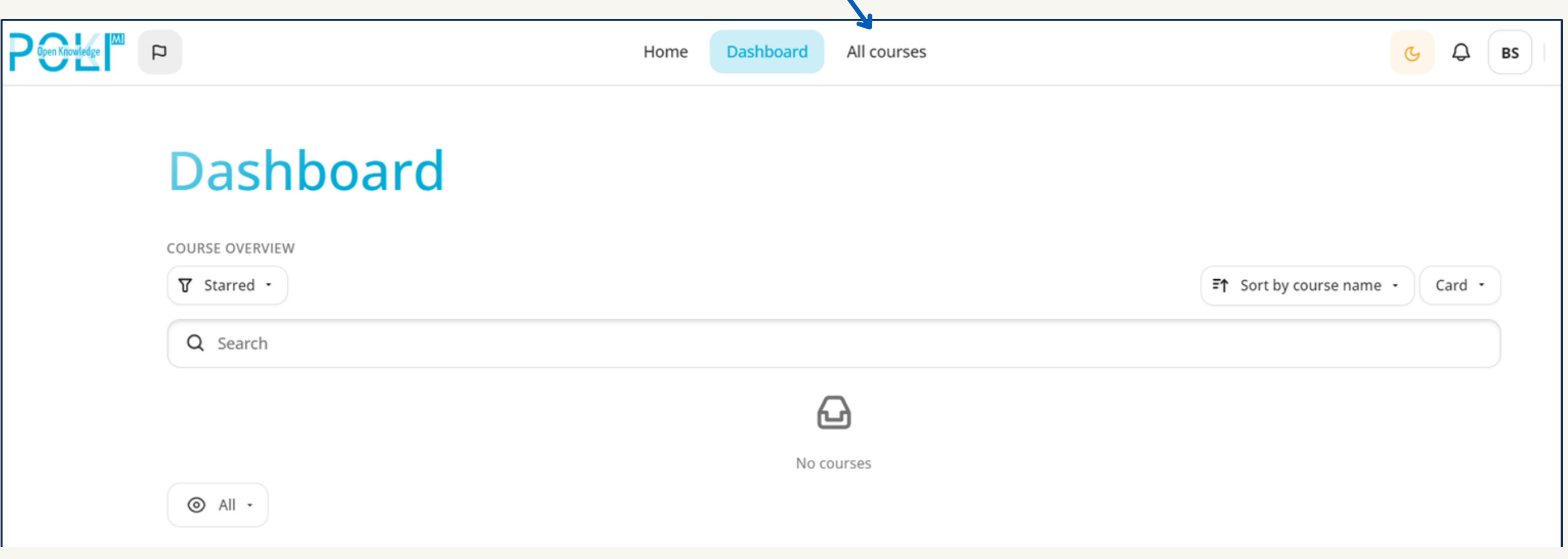

#### **Насолоджуйтесь навчанням!**

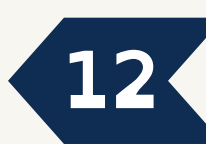

Створення облікового запису на **POK** без використання облікових даних **Politecnico**

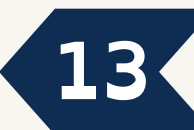

#### Перший крок - ознайомлення з політикою конфіденційності та

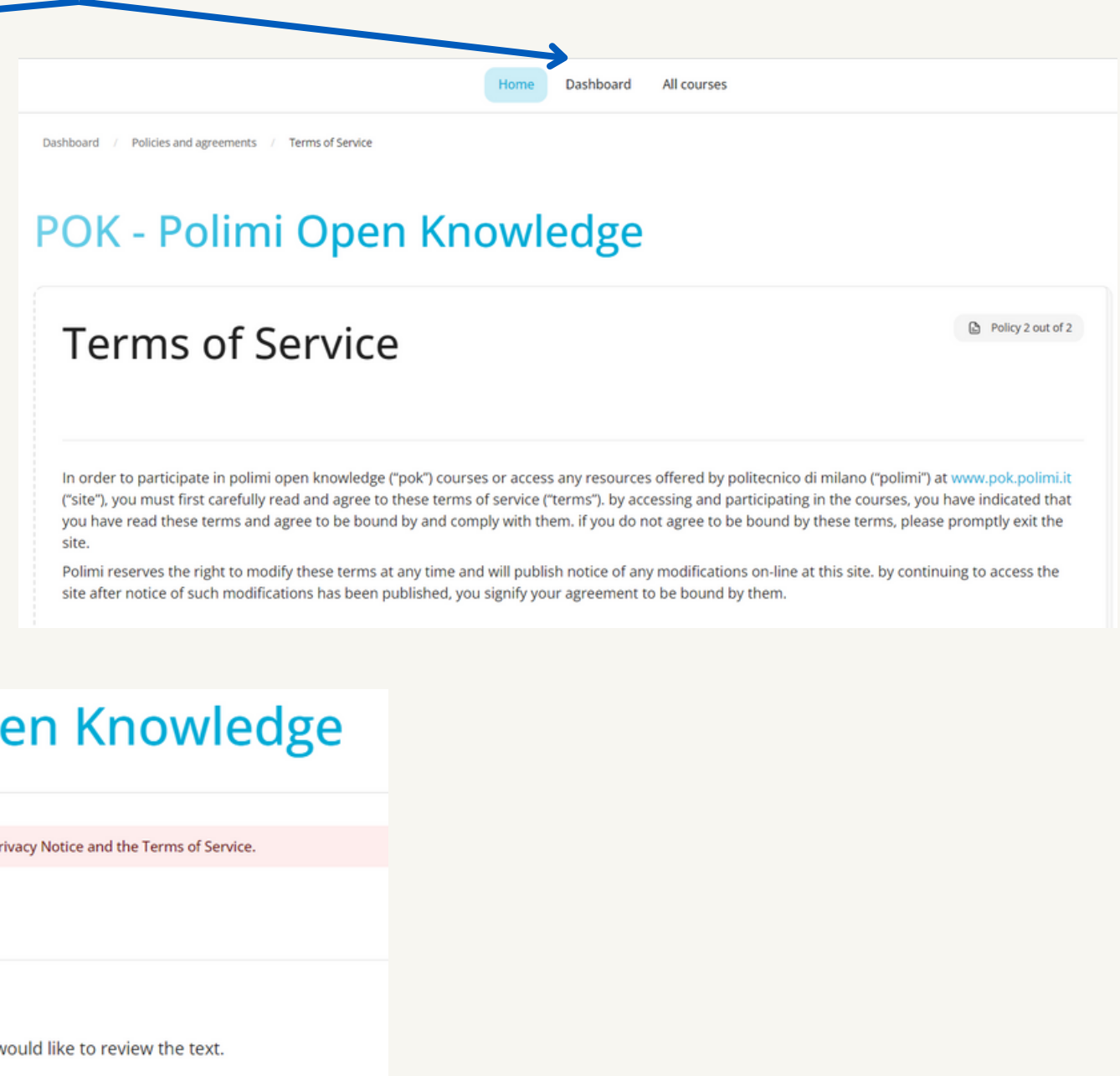

умовами надання послуг.

All course

## POK - Polimi Open Knowledge

**Privacy Notice** 

**Dolizies and agreements / Drivary Notice** 

PRIVACY NOTICE UNDER THE PROVISIONS OF ARTICLE 6 OF REGULATION (EU) No 2016/679 OF 27

**APRIL 2016** 

The current privacy notice is granted pursuant to Article 6 of Regulation (EU) No 2016/679 of 27 April 2016 relating to the protection of natural persons as regards the processing of personal data and in compliance with the rules on the processing of personal data and on free movement of such data. This privacy notice refers to the Polimi Open Knowledge - POK website ("POK"), offered by Politecnico di Milano ("Polimi"). This privacy policy provides information to those who interact with POK, which can be accessed electronically and pertains to the domain: pok.polimi.it. Data Controller: Politecnico di Milano - Directorate General upon authorisation of the pro-tempore Rector dirgen@polimi.i

Piazza Leonardo da Vinci 32 - 20133 Milan Italy Phone +39 0223992243

В наступному вікні для доступу до курсів необхідно дати свою згоду за допомогою двух кнопок та натиснути кнопку "Далі" **(Next)**.

#### POK - Polimi Open Knowledge

Policy 1 out of 2

Before continuing you need to acknowledge the Privacy Notice and the Terms of Service.

Consent

#### **Privacy Notice**

Please refer to the full Privacy Notice if you would like to review the text.

I agree to the Privacy Notice \*

#### **Terms of Service**

Please refer to the full Terms of Service if you would like to review the text.

I agree to the Terms of Service \*

\* Required

#### Заповнити анкету з особистими данними, поля із зірочкою є

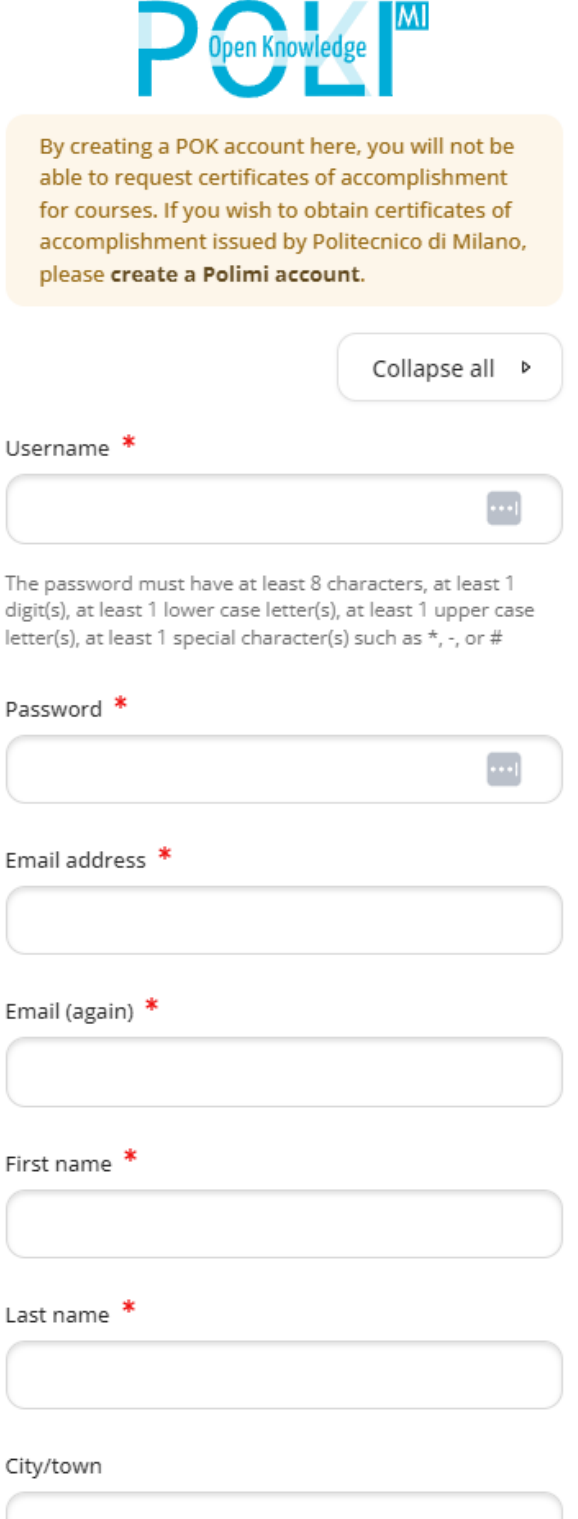

обов'язковими:

- **Username** ім'я користувача (дозволені лише малі літери);
- **Password** пароль повинен складатися щонайменше з **8** символів та має містити принаймні **1** цифру, **1** малу літеру, **1** велику літеру, **1** спеціальний символ (**\* , -, # тощо**);
- **Email address** адреса електронної пошти;
- **First name, Last name** ім'я та прізвище;
- Gender стать;
- **Date of birth** дата народження;
- **Highest level of education completed** освіта;
- **Employment Status** статус зайнятості.

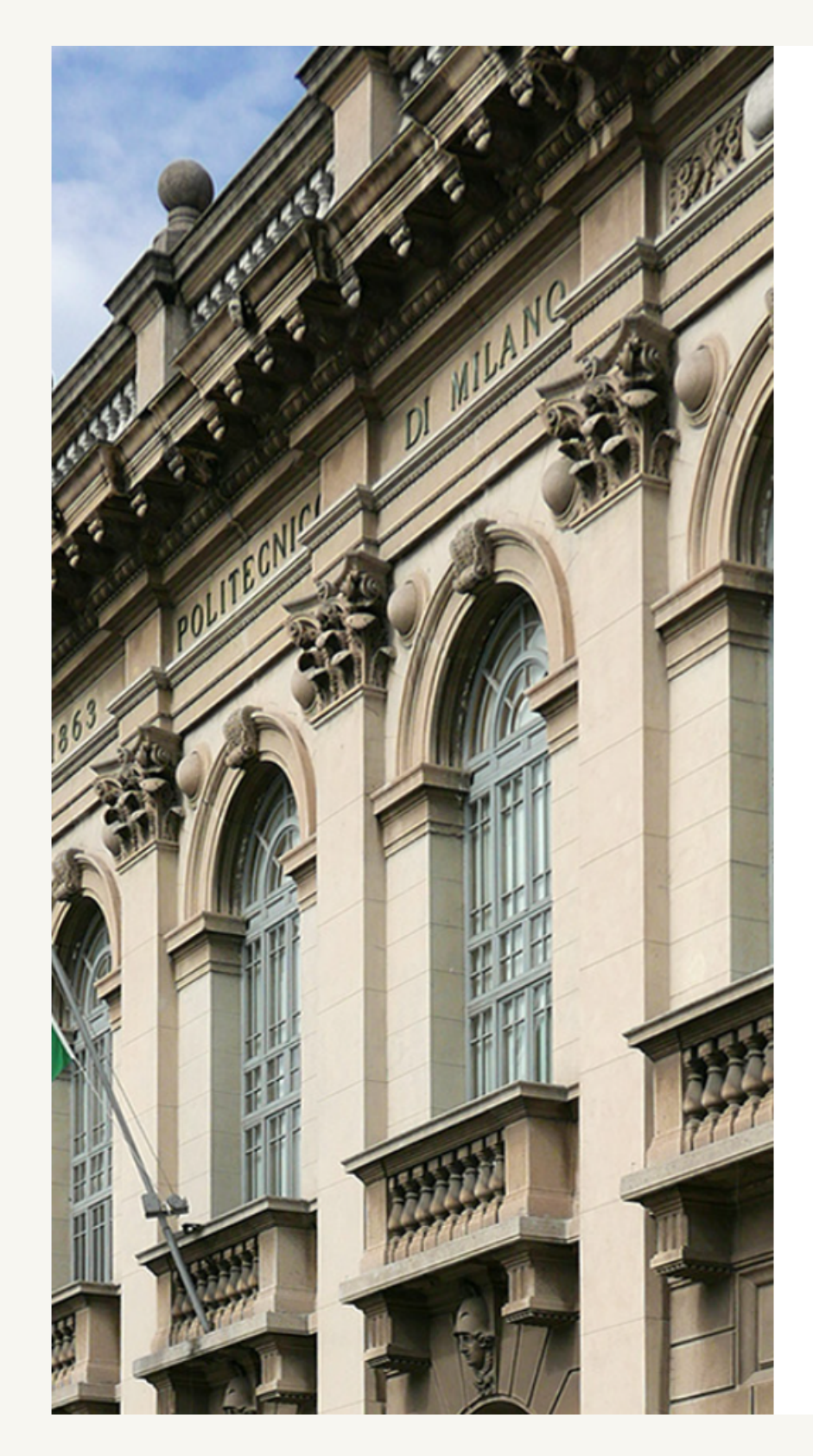

Створення облікового запису на **POK** без використання облікових даних **Politecnico**

На вашу електронну адресу має бути надісланий лист. Він містить прості інструкції для завершення реєстрації. Якщо у вас все ще виникають труднощі, зверніться до адміністратора сайту.

 $\mathbb{Z}$ 

Continue

Confirm your account Home

## POK - Polimi Open Knowledge

An email should have been sent to your address at It contains easy instructions to complete your registration. If you continue to have difficulty, contact the site administrator.

> Після підтвердження реєстрації через електронну пошту створення облікового запису на POK без використання облікових даних Politecnico завершено. Див. слайд **№12**.

All courses

Home

Dashboard / Your registration has been confirmed

## POK - Polimi Open Knowledge

Thanks,

Dashboard

Home

All courses

Your registration has been confirmed

Continue

Створення облікового запису на **POK** без використання облікових даних **Politecnico**

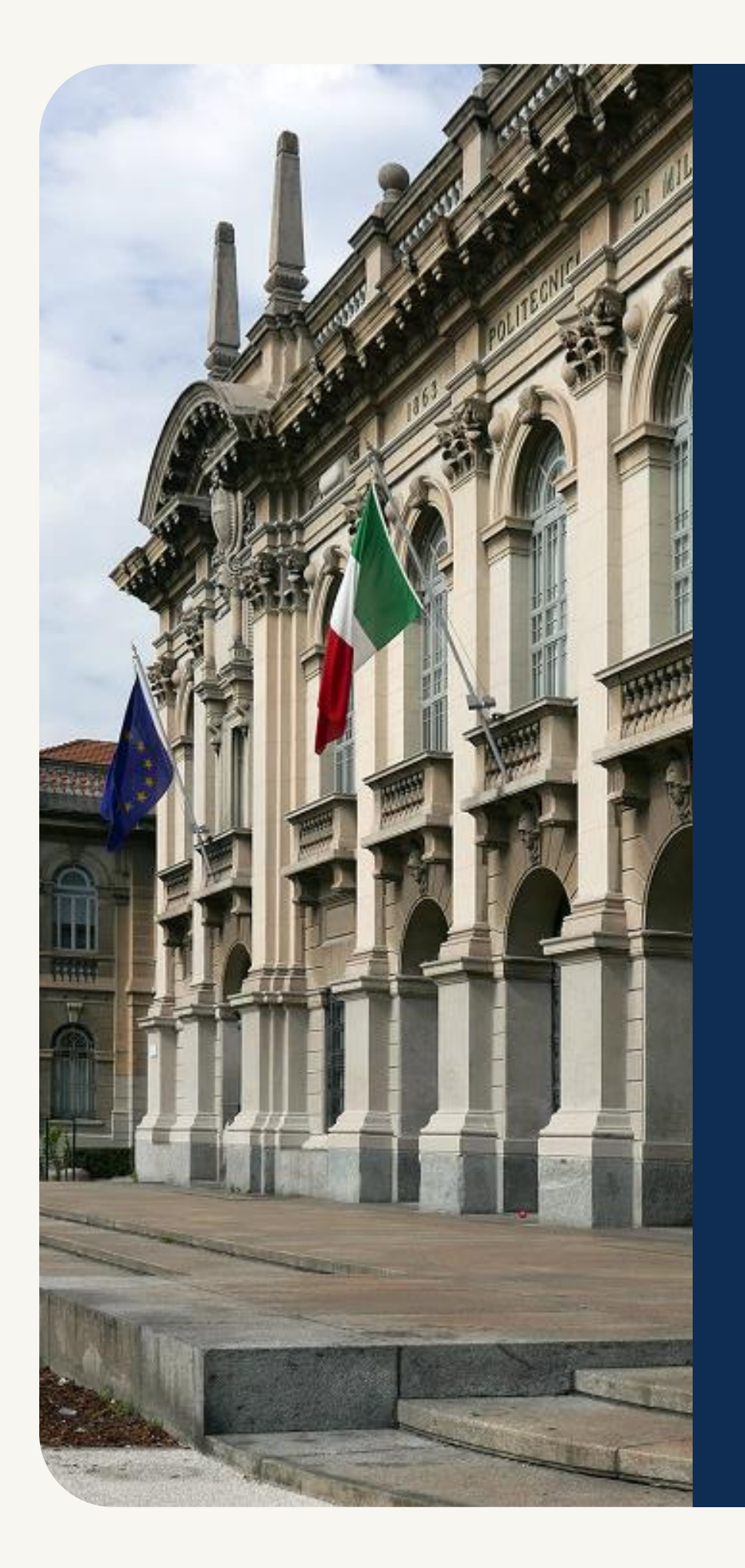

# Потрібна допомога?

Зв'яжіться з нами: https://www.pok.test.polimi.it/user/contactsitesupport.php

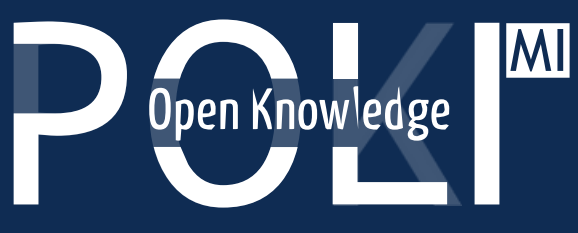

POK - Polimi Open Knowledge MOOCs portal ofPolitecnico di Milano